# NetBackup™ OpsCenter パ フォーマンスおよびチューニ ングガイド

Windows および Linux

リリース 10.0

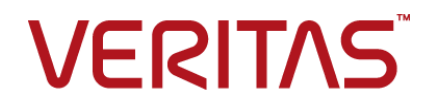

# NetBackup™ OpsCenter パフォーマンスおよびチュー ニングガイド

最終更新日: 2022-05-05

#### 法的通知と登録商標

Copyright © 2022 Veritas Technologies LLC. All rights reserved.

Veritas、Veritas ロゴ、NetBackup は、Veritas Technologies LLC または関連会社の米国および その他の国における商標または登録商標です。その他の会社名、製品名は各社の登録商標または 商標です。

この製品には、Veritas 社がサードパーティへの帰属を示す必要があるサードパーティ製ソフトウェ ア (「サードパーティ製プログラム」) が含まれる場合があります。サードパーティプログラムの一部は、 オープンソースまたはフリーソフトウェアライセンスで提供されます。本ソフトウェアに含まれる本使用 許諾契約は、オープンソースまたはフリーソフトウェアライセンスでお客様が有する権利または義務 を変更しないものとします。このVeritas製品に付属するサードパーティの法的通知文書は次の場所 で入手できます。

#### <https://www.veritas.com/about/legal/license-agreements>

本書に記載されている製品は、その使用、コピー、頒布、逆コンパイルおよびリバースエンジニアリ ングを制限するライセンスに基づいて頒布されます。Veritas Technologies LLC からの書面による 許可なく本書を複製することはできません。

本書は、現状のままで提供されるものであり、その商品性、特定目的への適合性、または不侵害の 暗黙的な保証を含む、明示的あるいは暗黙的な条件、表明、および保証はすべて免責されるものと します。ただし、これらの免責が法的に無効であるとされる場合を除きます。Veritas Technologies LLC およびその関連会社は、本書の提供、パフォーマンスまたは使用に関連する付随的または間 接的損害に対して、一切責任を負わないものとします。本書に記載の情報は、予告なく変更される 場合があります。

ライセンスソフトウェアおよび文書は、FAR 12.212 に定義される商用コンピュータソフトウェアと見な され、Veritasがオンプレミスまたはホスト型サービスとして提供するかを問わず、必要に応じて FAR 52.227-19 「商用コンピュータソフトウェア - 制限される権利 (Commercial Computer Software - Restricted Rights)」、DFARS 227.7202「商用コンピュータソフトウェアおよび商用コンピュータソフ トウェア文書 (Commercial Computer Software and Commercial Computer Software Documentation)」、およびそれらの後継の規制に定める制限される権利の対象となります。米国政 府によるライセンス対象ソフトウェアおよび資料の使用、修正、複製のリリース、実演、表示または開 示は、本使用許諾契約の条項に従ってのみ行われるものとします。

Veritas Technologies LLC 2625 Augustine Drive Santa Clara, CA 95054

<http://www.veritas.com>

# テクニカルサポート

テクニカルサポートはグローバルにサポートセンターを管理しています。すべてのサポートサービス は、サポート契約と現在のエンタープライズテクニカルサポートポリシーに応じて提供されます。サ ポート内容およびテクニカルサポートの利用方法に関する情報については、次のWebサイトにアク セスしてください。

#### <https://www.veritas.com/support>

次の URL で Veritas Account の情報を管理できます。

#### <https://my.veritas.com>

現在のサポート契約についてご不明な点がある場合は、次に示すお住まいの地域のサポート契約 管理チームに電子メールでお問い合わせください。

世界共通 (日本を除く) [CustomerCare@veritas.com](mailto:CustomerCare@veritas.com)

日本 **[CustomerCare\\_Japan@veritas.com](mailto:CustomerCare_Japan@veritas.com)** 

#### マニュアル

マニュアルの最新バージョンがあることを確認してください。各マニュアルには、2 ページ目に最終 更新日が記載されています。最新のマニュアルは、Veritasの Web サイトで入手できます。

<https://sort.veritas.com/documents>

## マニュアルに対するご意見

お客様のご意見は弊社の財産です。改善点のご指摘やマニュアルの誤謬脱漏などの報告をお願 いします。その際には、マニュアルのタイトル、バージョン、章タイトル、セクションタイトルも合わせて ご報告ください。ご意見は次のアドレスに送信してください。

#### [NB.docs@veritas.com](mailto:NB.docs@veritas.com)

次の Veritas コミュニティサイトでマニュアルの情報を参照したり、質問したりすることもできます。

<http://www.veritas.com/community/>

### Veritas Services and Operations Readiness Tools (SORT)

Veritas SORT (Service and Operations Readiness Tools) は、特定の時間がかかる管理タスク を自動化および簡素化するための情報とツールを提供するWebサイトです。製品によって異なりま すが、SORT はインストールとアップグレードの準備、データセンターにおけるリスクの識別、および 運用効率の向上を支援します。SORTがお客様の製品に提供できるサービスとツールについては、 次のデータシートを参照してください。

[https://sort.veritas.com/data/support/SORT\\_Data\\_Sheet.pdf](https://sort.veritas.com/data/support/SORT_Data_Sheet.pdf)

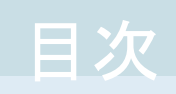

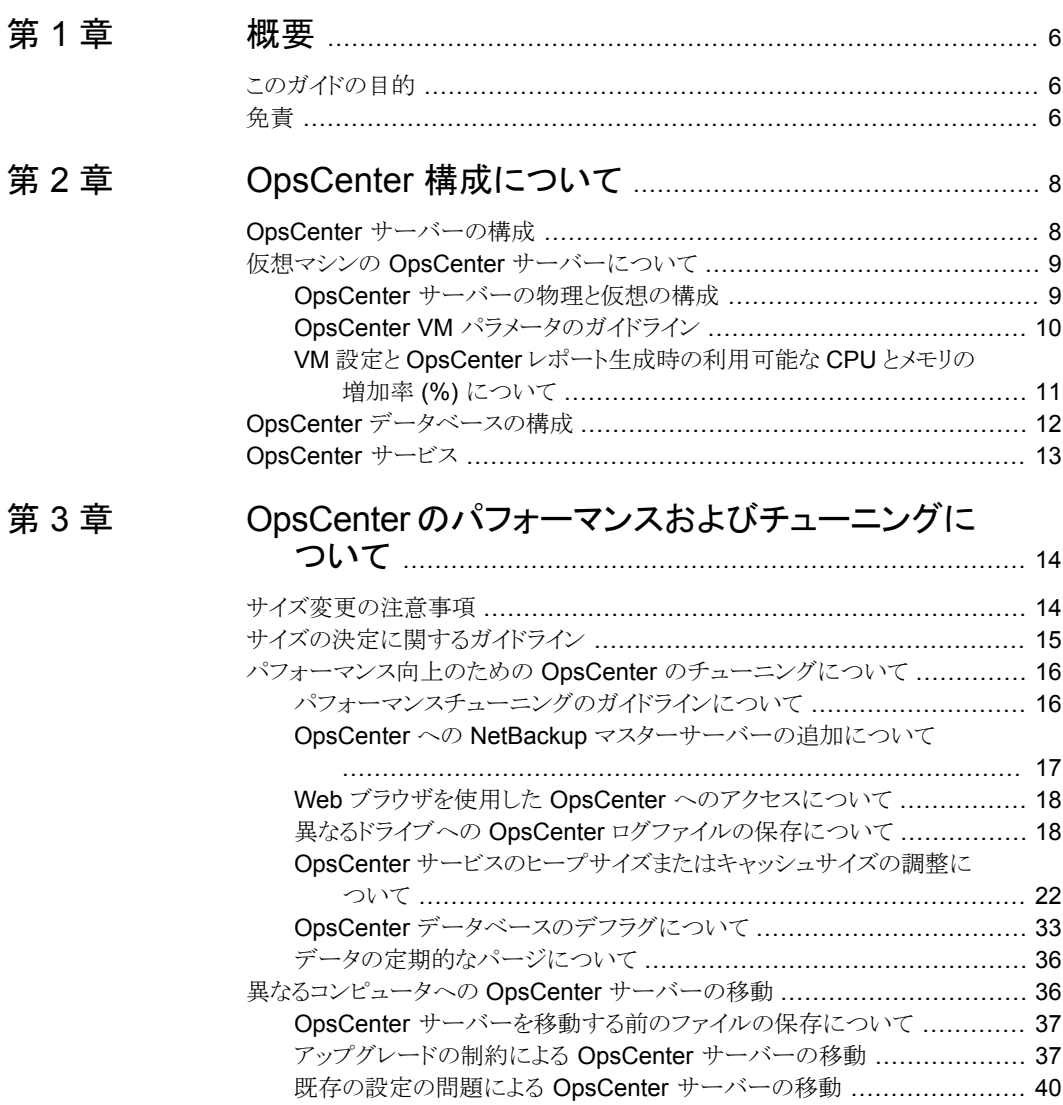

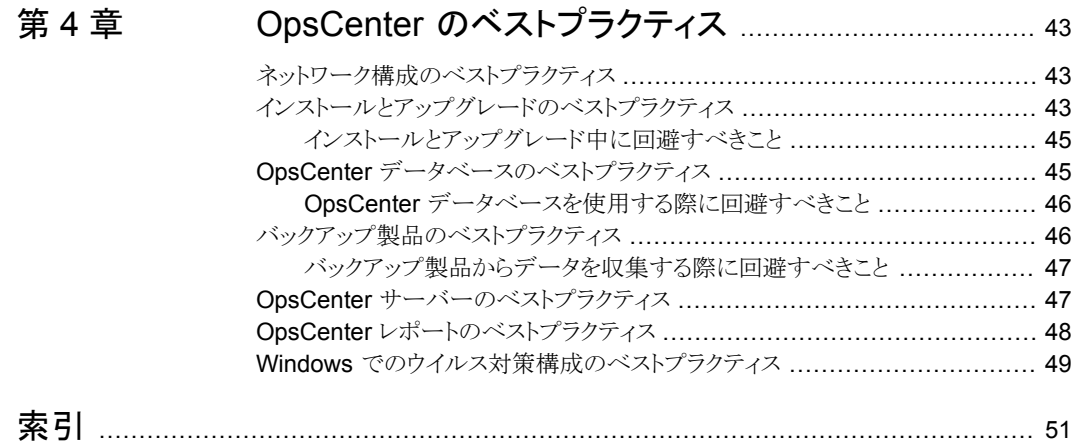

<span id="page-5-0"></span>概要

この章では以下の項目について説明しています。

- <span id="page-5-1"></span>■ [このガイドの目的](#page-5-1)
- [免責](#page-5-2)

# <span id="page-5-3"></span>このガイドの目的

OpsCenter のパフォーマンスおよび調整に関する情報は、OpsCenter のパフォーマン スを分析、評価および調整する管理者を対象としています。このマニュアルは、次のよう な質問に答えることを目的としています。

**1**

- 最大のパフォーマンスのために OpsCenter サーバーをどのように調整できるか。
- 各自のバックアップ環境に応じて、OpsCenter にどのようなシステム構成を使用する 必要があるか。
- OpsCenterのパフォーマンスを向上するために実行できるベストプラクティスは何か。

パフォーマンスのほとんどの重要な要因はソフトウェアではなくハードウェアに基づきま す。 ソフトウェアと比較すると、ハードウェアおよびその構成は、パフォーマンスに対して 約4倍の影響をもたらします。このガイドではハードウェア構成の補足情報を提供します が、ほとんどの部分でデバイスが正しく設定されていると想定されています。

<span id="page-5-2"></span>p.16の[「パフォーマンス向上のための](#page-15-0) OpsCenter のチューニングについて」を参照し てください。

p.8 の「OpsCenter [サーバーの構成」](#page-7-1)を参照してください。

# <span id="page-5-4"></span>免責

OpsCenter のパフォーマンスと調整の項で公開されている情報は、ベリタスのラボで、専 門知識があるユーザーにより制御された環境で実行されたテストに基づいています。これ

らはガイドラインとしてのみ使うことができ、100%正確なベンチマークとして使うべきでは ありません。

# <span id="page-7-0"></span>OpsCenter 構成について

この章では以下の項目について説明しています。

- OpsCenter [サーバーの構成](#page-7-1)
- 仮想マシンの OpsCenter [サーバーについて](#page-8-0)
- <span id="page-7-1"></span>■ OpsCenter [データベースの構成](#page-11-0)
- [OpsCenter](#page-12-0) サービス

# **OpsCenter** サーバーの構成

OpsCenter サーバーは、物理コンピュータまたは仮想マシン (VM) にインストールできま す。

**2**

メモ**:**このセクションで公開されている情報は、ベリタスのラボで、専門知識があるユーザー により制御された環境で実行されたテストに基づいています。これらはガイドラインとして のみ使うことができ、100% 正確なベンチマークとして使うべきではありません。

物理コンピュータにおける OpsCenter サーバーの構成について詳しくは、『OpsCenter 管理者ガイド』の「OpsCenter サーバーについて」の項を参照してください。

<http://www.veritas.com/docs/DOC5808>

メモ**:** 特に大規模なバックアップ環境においては、物理コンピュータで OpsCenter サー バーを構成することをお勧めします。たとえば、1 日あたり 10000 以上のジョブを実行す る NetBackup マスターサーバーなどです。

p.9の「仮想マシンの OpsCenter [サーバーについて」](#page-8-0)を参照してください。

# <span id="page-8-2"></span>仮想マシンの **OpsCenter** サーバーについて

<span id="page-8-0"></span>この項では仮想マシンの OpsCenter サーバーの構成について説明します。

パフォーマンス向上のために、仮想マシンの OpsCenter サーバーをセットアップする前 に次のことを確認します。

- このマニュアルの推奨事項に基づいて CPU と RAM を OpsCenter VM 専用にす る。 p.15 の[「サイズの決定に関するガイドライン」](#page-14-0)を参照してください。
- OpsCenter VM を実行している ESX の CPU、メモリ、ディスク領域の使用率が過負 荷にならないようにする。
- 必要に応じて、最適な CPU 雷源管理ポリシーを選択する。
- VMware スナップショットは I/O を大量に増やすため、スナップショットを作成しない ようにする。
- ファイルシステム (VMFS) パーティションを 1 MB に調整する。
- OpsCenter VM に他の Java アプリケーションをインストールしない。
- OpsCenter サーバーホストとは異なるドライブに OpsCenter データベースをインス トールする。このドライブは専用 LUN のデータストア上にしてください。
- OpsCenter データベースがゲスト OS スワップと VM スワップがあるデータストアに 存在しないことを確認する。
- I/O を削減するために、データベースをインストールしたドライブ以外のドライブに OpsCenter デバッグログファイルを保存する。

以降の項で、仮想環境の OpsCenter サーバーの構成について詳しい情報を示します。

p.9 の「OpsCenter [サーバーの物理と仮想の構成」](#page-8-1)を参照してください。

<span id="page-8-1"></span>p.10の「OpsCenter VM [パラメータのガイドライン」](#page-9-0)を参照してください。

p.11 の「VM 設定と OpsCenter [レポート生成時の利用可能な](#page-10-0) CPU とメモリの増加率 (%) [について」](#page-10-0) を参照してください。

# <span id="page-8-3"></span>OpsCenter サーバーの物理と仮想の構成

この項では、物理と仮想のサーバー構成を比較します。

表 [2-1](#page-9-1) に、物理と仮想の OpsCenter サーバーについての構成パラメータを示します。

<span id="page-9-1"></span>

| 構成パラメータ                            | 物理コンピュータ上の OpsCenter サーバー | 仮想マシン上の OpsCenter サーバー                                                          |
|------------------------------------|---------------------------|---------------------------------------------------------------------------------|
| <b>OpsCenter</b> 機能の<br>サポートマトリックス | すべての機能をサポート               | すべての機能をサポート                                                                     |
| OS/VM のサポート<br>マトリックス              | Windows, Linux x64        | Hyper-V または VMware                                                              |
| メモリ                                | パフォーマンスの向上のために RAM を増やす   | パフォーマンスの向上のために仮想マシンを大き<br>くする                                                   |
| リソース                               | パフォーマンスの向上のために CPU の数を増やす | OpsCenter VM のための専用または予約済みリ<br>ソース                                              |
|                                    |                           | <b>メモ:</b> 可能であれば、最初にディスクを割り当てて<br>ください。                                        |
|                                    |                           | <b>メモ:</b> 負荷が大きい ESXi Server 上の共用リソー<br>スは、OpsCenter のパフォーマンスに影響するこ<br>とがあります。 |

表 **2-1** OpsCenter サーバーの構成 - 物理コンピュータと仮想マシン

# <span id="page-9-3"></span>OpsCenter VM パラメータのガイドライン

<span id="page-9-0"></span>この項では、仮想マシン (VM) で OpsCenter サーバーをセットアップするときに使用で きるガイドラインについて説明します。

メモ**:** この項で公開されている情報は、Veritasのラボで、専門知識があるユーザーにより 制御された環境で実行されたテストに基づいています。これらはガイドラインとしてのみ使 用でき、100% 正確なベンチマークとして使用するべきではありません。

<span id="page-9-2"></span>表 [2-2](#page-9-2) に、仮想マシンで OpsCenter サーバーをセットアップするときに使用できる各種 の VM パラメータの推奨値を示します。

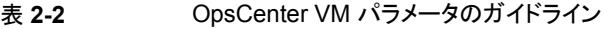

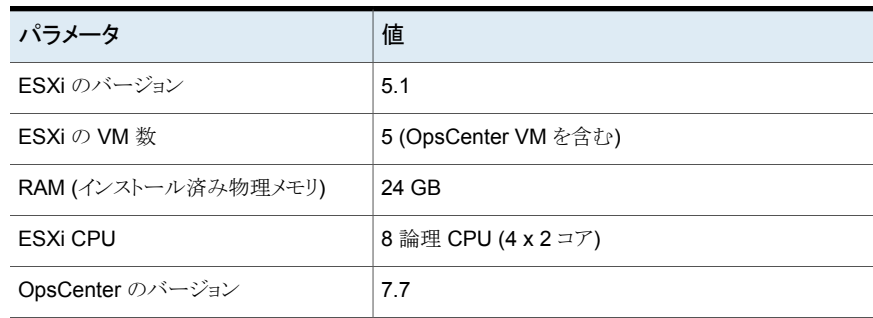

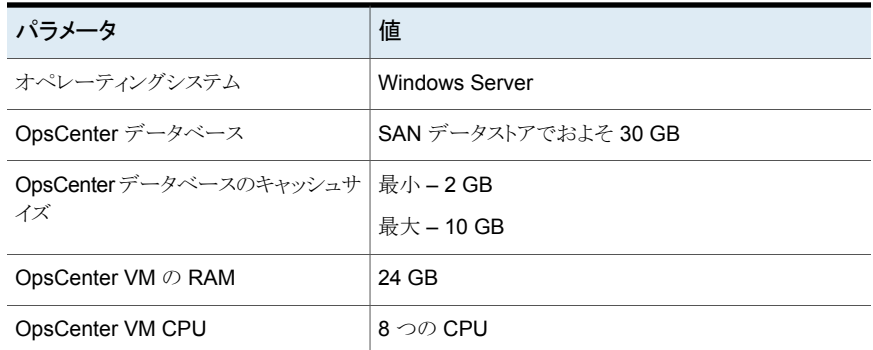

# <span id="page-10-2"></span>VM 設定と OpsCenter レポート生成時の利用可能な CPU とメモリの増 加率 (%) について

<span id="page-10-0"></span>この項では、特定の VM 設定のメリットや利用可能な CPU とメモリの増加率について説 明します。

メモ**:** この項で公開されている情報は、Veritasのラボで、専門知識があるユーザーにより 制御された環境で実行されたテストに基づいています。これらはガイドラインとしてのみ使 用でき、100% 正確なベンチマークとして使用するべきではありません。

表 [2-3](#page-10-1) に、予約されていない VM と予約済み VM で OpsCenter レポートを生成するた めに必要な平均時間を示します。VM を予約すると利用可能になる CPU とメモリの増加 率 (%) も示します。

表 **2-3** CPU とメモリ: 予約済みの場合と予約されていない場合

<span id="page-10-1"></span>

| レポート名                                                                      | 予約されていない場合の平<br>均時間 (分) | 予約済みの場合の平均時<br>間(分) | 増加率 (%) |
|----------------------------------------------------------------------------|-------------------------|---------------------|---------|
| 失敗したすべてのバックアップ (All Failed   3.18<br><b>Backup Report)</b> レポート            |                         | 2.41                | 24.21   |
| 仮想クライアントの概略 (Virtual Client<br>Summary Report) レポート                        | 0.02                    | 0.01                | 50      |
| クライアント別の成功ジョブ - 表形式 (Job  <br>Success By Client - Tabular Report) V<br>ポート | 2.48                    | 1.37                | 44.76   |
| 詳細な成功率 (Advance Success Rate)   1.30<br>レポート                               |                         | 0.90                | 30.77   |

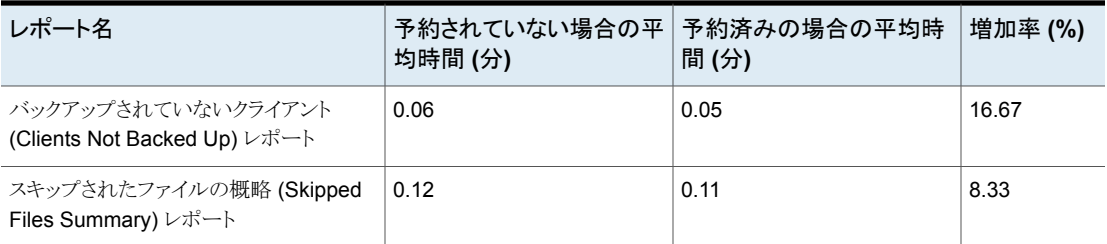

表 [2-4](#page-11-1) に、各種 OpsCenter レポートタスクの ESXi の CPU 利用率に応じた CPU 集中 利用の増加率 (%) を示します。ESXi の CPU 利用率が最大 (90 - 100%) の場合と最 小の場合 (20%) に OpsCenter レポートを生成するために必要な平均時間を示します。 ESXi の CPU 利用率が最小 (20%) の場合にレポート生成時に CPU 集中利用の増加 率 (%) も示します。

<span id="page-11-1"></span>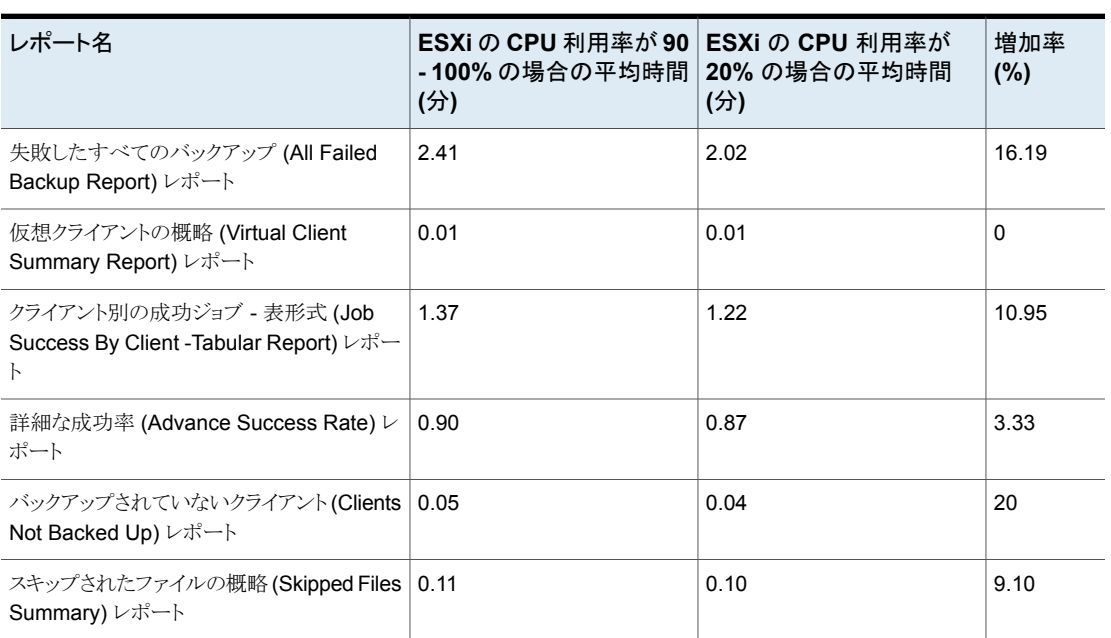

表 **2-4** 操作: CPU を集中利用する場合と CPU を集中利用しない場合

# <span id="page-11-2"></span>**OpsCenter** データベースの構成

<span id="page-11-0"></span>OpsCenter データベースについて詳しくは、『OpsCenter 管理者ガイド』の「OpsCenter データベースについて」の項を参照してください。

<http://www.veritas.com/docs/DOC5808>

<span id="page-12-0"></span>p.27 の「OpsCenter [データベースサービスのキャッシュサイズの調整」](#page-26-0)を参照してくだ さい。

# <span id="page-12-1"></span>**OpsCenter** サービス

OpsCenter サービスについて詳しくは、『OpsCenter 管理者ガイド』の「OpsCenter の サービスとプロセスについて」の項を参照してください。

<http://www.veritas.com/docs/DOC5808>

# <span id="page-13-0"></span>OpsCenter のパフォーマン スおよびチューニングにつ いて

この章では以下の項目について説明しています。

- [サイズ変更の注意事項](#page-13-1)
- [サイズの決定に関するガイドライン](#page-14-0)
- <span id="page-13-1"></span>■ [パフォーマンス向上のための](#page-15-0) OpsCenter のチューニングについて
- [異なるコンピュータへの](#page-35-1) OpsCenter サーバーの移動

# <span id="page-13-2"></span>サイズ変更の注意事項

OpsCenter サーバーのサイズは主として OpsCenter が管理する NetBackup の数に よって決まります。次に例を示します。

**3**

- 管理するマスターサーバーの数
- ポリシーの数
- 1日に実行されるジョブの数
- ジョブの総数
- メディアの数
- イメージの数 (Number of Images)
- SLP の数

これらの要因に基づいて、次の OpsCenter サーバーコンポーネントのサイズを必要に 応じて変更する必要があります。

- ディスク容量(インストールされた OpsCenter のバイナリ + OpsCenter のデータベー ス)
- CPU の形式と数
- <span id="page-14-0"></span>■ RAM

# <span id="page-14-2"></span>サイズの決定に関するガイドライン

この項では、OpsCenter サーバーのサイズ変更のガイドラインについて説明します。

メモ**:**このセクションで公開されている情報は、ベリタスのラボで、専門知識があるユーザー により制御された環境で実行されたテストに基づいています。この情報はガイドラインとし てのみ使うことができ、100% 正確なベンチマークとして使うべきではありません。

表 [3-1](#page-14-1) は、指定された NetBackup の構成に OpsCenter サーバーのシステム構成を提 供します。

<span id="page-14-1"></span>

| OpsCenter サーバーホストのシス<br>テム構成             | 監視対象の NetBackup<br>マスターサーバーの数 | NetBackup ポリシー<br>の数 | 1 日あたりの<br>NetBackup ジョブの<br>数 |
|------------------------------------------|-------------------------------|----------------------|--------------------------------|
| 物理コンピュータの構成: 16 の論理プ<br>ロセッサ、24 GBのRAM   | 4                             | 6500                 | 約 84000                        |
| OpsCenter データベースサービスの<br>キャッシュサイズ: 10 GB |                               |                      |                                |
| OpsCenter サーバーサービスのヒープ<br>サイズ: 4 GB      |                               |                      |                                |

表 **3-1** OpsCenter サーバーのサイズ変更ガイドライン

メモ**:** この表のデータの一部は変更されました。

p.16 の[「パフォーマンス向上のための](#page-15-0) OpsCenter のチューニングについて」を参照し てください。

# <span id="page-15-2"></span>パフォーマンス向上のための**OpsCenter**のチューニン グについて

<span id="page-15-0"></span>免責事項:次の項で公開されている情報は、ベリタスのラボで、専門知識があるユーザー により制御された環境で実行されたテストに基づいています。 これらはガイドラインとして のみ使うことができ、100% 正確なベンチマークとして使うべきではありません。

OpsCenter のパフォーマンス向上のために調整できる設定について説明されている次 のトピックを参照してください。

p.17 の「OpsCenter への NetBackup [マスターサーバーの追加について」](#page-16-0)を参照して ください。

p.18 の「Web ブラウザを使用した OpsCenter [へのアクセスについて」](#page-17-0)を参照してくだ さい。

p.16 の [「パフォーマンスチューニングのガイドラインについて」](#page-15-1) を参照してください。

p.36 の [「異なるコンピュータへの](#page-35-1) OpsCenter サーバーの移動」 を参照してください。

p.18 の「異なるドライブへの OpsCenter [ログファイルの保存について」](#page-17-1)を参照してくだ さい。

p.18 の [「ログのデバッグレベルの確認」](#page-17-2) を参照してください。

p.22 の「OpsCenter [サービスのヒープサイズまたはキャッシュサイズの調整について」](#page-21-0) を参照してください。

p.22 の「OpsCenter [サーバーサービスのデフォルトのヒープサイズの調整」](#page-21-1)を参照して ください。

p.22 の「OpsCenter [サーバーサービスのデフォルトのヒープサイズの調整」](#page-21-1)を参照して ください。

p.24 の 「OpsCenter Web [サーバーサービスのデフォルトのヒープサイズの調整」](#page-23-0) を参 照してください。

<span id="page-15-1"></span>p.27 の「OpsCenter [データベースサービスのキャッシュサイズの調整」](#page-26-0)を参照してくだ さい。

p.36 の [「データの定期的なパージについて」](#page-35-0) を参照してください。

# <span id="page-15-3"></span>パフォーマンスチューニングのガイドラインについて

段階的にパフォーマンスを向上するために OpsCenter をチューニングする必要がある 場合があります。 この項では、パフォーマンスの向上をもたらす重要なチューニングパラ メータと設定について説明します。

メモ**:**このセクションで公開されている情報は、ベリタスのラボで、専門知識があるユーザー により制御された環境で実行されたテストに基づいています。これらはガイドラインとして のみ使うことができ、100% 正確なベンチマークとして使うべきではありません。

次のガイドラインは OpsCenter パフォーマンスの改善に役立ちます。

- OpsCenter サーバーソフトウェアとオペレーティングシステムがインストールされてい るのとは異なるドライブに OpsCenter データベースをインストールします。
- OpsCenter サーバーソフトウェアとオペレーティングシステムがインストールされてい るのとは異なるドライブに OpsCenter ログファイルをインストールします。この種類の インストールはログレベルが 1 より大きいときのみ行う必要があります。
- 定期的に OpsCenter データベースをデフラグすることを推奨します。月に1回デフ ラグを実行する必要があります。
- RAM の負荷に応じて、OpsCenter サーバーのヒープサイズを増やします。p.22 の 「OpsCenter [サーバーサービスのデフォルトのヒープサイズの調整」](#page-21-1)を参照してくだ さい。
- RAM とデータベースのサイズに応じて、データベースのキャッシュサイズを増やしま す。p.27 の「OpsCenter [データベースサービスのキャッシュサイズの調整」](#page-26-0)を参照 してください。
- <span id="page-16-0"></span>■ OpsCenter が高頻度でアクセスされないシステムアイドル時間に電子メールやエク スポートが実行されるようにレポートスケジュールを作成します。
- OpsCenter データを定期的にパージします。

### <span id="page-16-1"></span>OpsCenter への NetBackup マスターサーバーの追加について

負荷によっては、OpsCenter に NetBackup マスターサーバーを追加する必要がありま す。

メモ**:**このセクションで公開されている情報は、ベリタスのラボで、専門知識があるユーザー により制御された環境で実行されたテストに基づいています。これらはガイドラインとして のみ使うことができ、100% 正確なベンチマークとして使うべきではありません。

たとえば、次の例を考えてみます。

負荷が大きい OpsCenter にはマスターサーバーを追加します。 たとえば、各マスター サーバーが 1 日あたり 10000 以上のバックアップジョブを実行するとします。 負荷分散 のために、負荷が大きいマスターサーバーは、間隔を開けて追加することをお勧めしま す。

たとえば、前のマスターサーバーのデータ収集が開始された後に次のマスターサーバー を追加します。

メモ**:** マスターサーバーのデータ収集の状態を表示するには、OpsCenter コンソールで [設定 (Settings)]>[構成 (Configuration)]>[NetBackup]に移動し、そのページで[デー タ収集の状態 (Data Collection Status)]タブをクリックします。 マスターサーバーのデー タ収集の状態は「収集状態 (Collection Status)]列から表示できます。

# <span id="page-17-4"></span>Web ブラウザを使用した OpsCenter へのアクセスについて

<span id="page-17-0"></span>OpsCenter のログイン画面には、OpsCenter に推奨されている Web ブラウザに関する 情報が表示されます。または、次の場所で NetBackup OpsCenter のハードウェアとソ フトウェアの互換性リストを参照できます。

<span id="page-17-1"></span><http://www.netbackup.com/compatibility>

# <span id="page-17-5"></span>異なるドライブへの OpsCenter ログファイルの保存について

OpsCenter サーバーソフトウェアとオペレーティングシステムがインストールされているの とは異なるドライブに OpsCenter ログファイルをインストールすることをお勧めします。こ のインストールはログのデバッグレベルが1より大きい場合にのみ行う必要があります。 OpsCenter ログのデフォルトのデバッグレベルは 1 です。

ログのデバッグレベルについては、次のセクションを参照してください。

p.18 の [「ログのデバッグレベルの確認」](#page-17-2) を参照してください。

OpsCenter サーバー、OpsCenter Agent、OpsCenter Web コンソールコンポーネント のログファイルを OpsCenter が書き込む方法を制御できます。

<span id="page-17-2"></span>p.19 の 「Windows [の別の場所へのログファイルの保存」](#page-18-0) を参照してください。

<span id="page-17-3"></span>p.21 の「UNIX [の別の場所へのログファイルの保存」](#page-20-0)を参照してください。

### ログのデバッグレベルの確認

次の手順を実行することにより、OpsCenter ログのデバッグレベルを調べることができま す。

#### ログのデバッグレベルを確認する方法

**1** 次の場所に移動します。

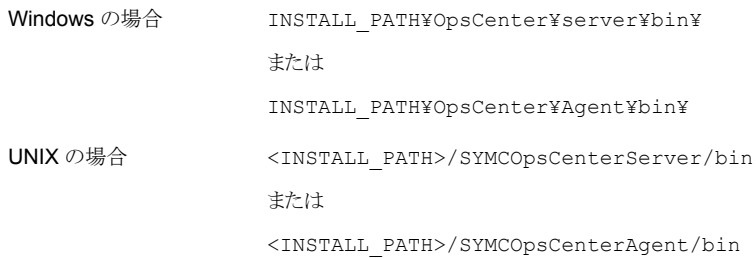

**2** 次のコマンドを入力します。

vxlogcfg -l -p 58330 -o *<OID>* -q

OpsCenter コンポーネントには、次の OID 値を使用する必要があります。

OpsCenter Server 148 OpsCenter サーバーアプリ 423 ケーション OpsCenter Agent 146 OpsCenter Web コンソール 147 OpsCenter AT 18

### <span id="page-18-1"></span><span id="page-18-0"></span>**Windows** の別の場所へのログファイルの保存

別のディレクトリに OpsCenter コンポーネントのログファイルを保存するには次の手順を 使用します。

デフォルトでは、OpsCenter は次のディレクトリまたはファイルに VxUL ログを書き込みま す。

OpsCenter サー INSTALL\_PATH¥OpsCenter¥server¥logs バー

OpsCenter エー INSTALL\_PATH¥OpsCenter¥Agent¥logs ジェント

OpsCenter View INSTALL\_PATH¥OpsCenter¥gui¥logs Builder

#### 異なる場所に **OpsCenter** サーバーのログファイルを保存するには

**1** 異なる場所にログファイルを保存するには次のコマンドを入力します。

*INSTALL\_PATH*¥OpsCenter¥server¥bin¥vxlogcfg -a –p 58330 -o 148 -s LogDirectory=*"<New log directory location>"*

メモ**:** 58330 は OpsCenter プロダクト ID です。148 は OpsCenter サーバーの OID です。

- **2** [コントロールパネル]、[管理ツール]、[サービス]の順に選択して、[Veritas OpsCenter サーバーサービス (Veritas OpsCenter Server Service)]を停止しま す。
- **3** [コントロールパネル]、[管理ツール]、[サービス]の順に選択して、[Veritas OpsCenter サーバーサービス (Veritas OpsCenter Server Service)]を開始しま す。

#### 異なる場所に **OpsCenter** エージェントのログファイルを保存するには

**1** 異なる場所にログファイルを保存するには次のコマンドを入力します。

*INSTALL\_PATH*¥OpsCenter¥Agent¥bin¥vxlogcfg -a –p 58330 -o 146 -s LogDirectory=*"<New log directory location>"*

メモ**:** 58330 は OpsCenter プロダクト ID です。146 は OpsCenter Agent の OID です。

- **2** [コントロールパネル]、[管理ツール]、[サービス]を選択して、[Veritas OpsCenter エージェントサービス (Veritas OpsCenter Agent Service)]を停止します。
- **3** [コントロールパネル]、[管理ツール]、[サービス]を選択して、[Veritas OpsCenter エージェントサービス (Veritas OpsCenter Agent Service)]を開始します。

#### 異なる場所に **OpsCenter Web** コンソールのログファイルを保存するには

**1** 異なる場所にログファイルを保存するには次のコマンドを入力します。

*INSTALL\_PATH*¥OpsCenter¥server¥bin¥vxlogcfg -a –p 58330 -o 147 -s LogDirectory=*"<New log directory location>"*

メモ**:** 58330 は OpsCenter プロダクト ID です。147 は OpsCenter Web GUI の OID です。

- **2** [コントロールパネル]、[管理ツール]、[サービス]を選択して、[Veritas OpsCenter Web サーバーサービス (Veritas OpsCenter Web Server Service)]を停止します。
- <span id="page-20-0"></span>**3** [コントロールパネル]、[管理ツール]、[サービス]を選択して、[Veritas OpsCenter Web サーバーサービス (Veritas OpsCenter Web Server Service)]を開始します。

### <span id="page-20-1"></span>**UNIX** の別の場所へのログファイルの保存

別の場所に OpsCenter コンポーネントのログファイルを保存するには次の手順を使いま す。

デフォルトでは、OpsCenter は次のディレクトリに VxUL ログを書き込みます。

OpsCenter Server <INSTALL\_PATH>/SYMCOpsCenterServer/logs

#### 異なる場所に **OpsCenter** サーバーのログファイルを保存する方法

**1** 異なる場所にログファイルを保存するには次のコマンドを入力します。

<INSTALL\_PATH>/SYMCOpsCenterServer/bin/vxlogcfg -a -p 58330 -o 148 -s LogDirectory=*"<New log directory location>"*

メモ**:** 58330 は OpsCenter プロダクト ID です。148 は OpsCenter サーバーの OID です。

- **2** OpsCenter サーバーのプロセスを停止する次のコマンドを入力します。 <INSTALL\_PATH>/SYMCOpsCenterServer/bin/stopserver
- **3** OpsCenter サーバーのプロセスを起動する次のコマンドを入力します。

<INSTALL\_PATH>/SYMCOpsCenterServer/bin/startserver

#### 異なる場所に **OpsCenter Web** コンソールのログファイルを保存する方法

**1** 異なる場所にログファイルを保存するには次のコマンドを入力します。

<INSTALL\_PATH>/SYMCOpsCenterServer/bin/vxlogcfg -a -p 58330 -o 147 -s LogDirectory=*"<New log directory location>"*

メモ**:** 58330 は OpsCenter プロダクト ID です。147 は OpsCenter Web GUI の OID です。

- **2** OpsCenter Web サーバーのプロセスを停止する次のコマンドを入力します。 <INSTALL\_PATH>/SYMCOpsCenterServer/bin/stopgui.sh
- <span id="page-21-0"></span>**3** OpsCenter Web サーバーのプロセスを起動する次のコマンドを入力します。 <INSTALL\_PATH>/SYMCOpsCenterServer/bin/startgui.sh

# OpsCenterサービスのヒープサイズまたはキャッシュサイズの調整につ いて

OpsCenter サービスのヒープサイズまたはキャッシュサイズを調整するには、次の手順を 使います。

p.22の「OpsCenter [サーバーサービスのデフォルトのヒープサイズの調整」](#page-21-1)を参照して ください。

p.24 の「OpsCenter Web [サーバーサービスのデフォルトのヒープサイズの調整」](#page-23-0)を参 照してください。

<span id="page-21-1"></span>p.26 の「OpsCenter [エージェントサービスのデフォルトのヒープサイズの調整」](#page-25-0)を参照 してください。

<span id="page-21-2"></span>p.27 の「OpsCenter [データベースサービスのキャッシュサイズの調整」](#page-26-0)を参照してくだ さい。

### **OpsCenter** サーバーサービスのデフォルトのヒープサイズの調 整

OpsCenter サーバープロセスが多くのメモリを消費する場合 (大きな OpsCenter 構成 で発生することがある)、OpsCenter サーバーのヒープサイズを増やすと役立つことがあ ります。

p.22 の「OpsCenter [サービスのヒープサイズまたはキャッシュサイズの調整について」](#page-21-0) を参照してください。

メモ**:**このセクションで公開されている情報は、ベリタスのラボで、専門知識があるユーザー により制御された環境で実行されたテストに基づいています。これらはガイドラインとして のみ使うことができ、100% 正確なベンチマークとして使うべきではありません。

OpsCenter サーバーサービスのデフォルトのヒープサイズは、2048 MB からさらに高い 値 (4096 MB など) に増やすことができます。 さらに高い値は、システムで利用可能な物 理メモリ (RAM) と仮想メモリに基づいて判断できます。

#### **Windows** でデフォルトのヒープサイズを調整する方法

**1** OpsCenter サーバーの次の場所から OpsCenterServerService.xml ファイルを 開きます。

INSTALL\_PATH¥OpsCenter¥server¥bin

メモ**:** 変更する前に OpsCenterServerService.xml ファイルのコピーを保存しま す。

**2** 次の文字列の -Xmx 値を変更します。

<CmdArg value="-Xrs -Xmx2048M

たとえば、最大ヒープサイズを 2048 MB から 4096 MB に増やすには、-Xmx2048 を -Xmx4096 に置き換えます。

- **3** OpsCenterServerService.xml ファイルを保存します。
- **4** 変更を有効にするには、OpsCenter サーバーのサービスを再開する必要がありま す。

次のように、すべての OpsCenter サーバーサービスを最初に停止し、次にそれら を起動するには、次のコマンドを入力します。

*INSTALL\_PATH*¥OpsCenter¥server¥bin¥opsadmin.bat stop

*INSTALL\_PATH*¥OpsCenter¥server¥bin¥opsadmin.bat start

**UNIX** でデフォルトのヒープサイズを調整する方法

**1** 次の場所から startserver ファイルを開きます。

INSTALL\_PATH>/SYMCOpsCenterServer/bin

メモ**:** 変更する前に startserver ファイルのコピーを保存します。

**2** 次の文字列の -Xmx2048M 値を変更します。

MAX\_HEAP=-Xmx2048M

たとえば、最大ヒープサイズを 2048 MB から 4096 MB に増やすには、-Xmx2048M を -Xmx4096M に置き換えます。

- **3** startserver ファイルを保存します。
- **4** 変更を有効にするには、すべての OpsCenter サーバープロセスを再起動する必要 があります。

次のように、すべてのOpsCenter サーバープロセスを最初に停止し、次にそれらを 起動するには、次のコマンドを入力します。

<span id="page-23-0"></span>*INSTALL\_PATH*/SYMCOpsCenterServer/bin/opsadmin.sh stop

*INSTALL\_PATH*/SYMCOpsCenterServer/bin/opsadmin.sh start

### <span id="page-23-1"></span>**OpsCenter Web** サーバーサービスのデフォルトのヒープサイズ の調整

OpsCenter Web サーバーサービスのデフォルトのヒープサイズは、1024 MB からさらに 高い値 (2048 MB など) に増やすことができます。さらに高い値は、システムで利用可能 な物理メモリ (RAM) と仮想メモリに基づいて判断できます。

p.22 の「OpsCenter [サービスのヒープサイズまたはキャッシュサイズの調整について」](#page-21-0) を参照してください。

メモ**:** この項で公開されている情報は、Veritasのラボで、専門知識があるユーザーにより 制御された環境で実行されたテストに基づいています。これらはガイドラインとしてのみ使 用でき、100% 正確なベンチマークとして使用するべきではありません。

メモ**:** OpsCenter コンソールのパフォーマンスが日増しに低下していることに気付き、 Veritas NetBackup OpsCenter Web サーバーサービスを再開すると問題が解決する 場合、Web サーバーサービスのデフォルトのヒープサイズを増やす必要があります。

#### **Windows** の **Web** サーバーサービスのデフォルトのヒープサイズを調整する方

**1** OpsCenter サーバーの次の場所から OpsCenterGUIService.xml ファイルを開 きます。

メモ**:** 変更する前に OpsCenterGUIService.xml ファイルのコピーを保存します。

**2** 次の文字列の Xmx 値を変更します。

<EnvVar name="JAVA\_OPTS" value="-Xrs -Xms512m -Xmx1024m

たとえば、最大ヒープサイズを 1024 MB から 1400 MB に増やすには、-Xmx1024m を -Xmx1400m に置き換えます。

メモ**:** この文字列は OpsCenterGUIService.xml ファイルに 2 回示されている場 合があります。OpsCenterGUIService.xml ファイルの -Xmx の両方のオカレンス を変更して、ヒープサイズを調整できます。

- **3** OpsCenterGUIService.xml ファイルを保存します。
- **4** 変更を有効にするには、すべての OpsCenter サーバーサービスを再起動する必 要があります。

すべてのOpsCenterサーバーサービスを最初に停止し、次にそれらを起動するに は、次のコマンドを入力します: *INSTALL\_PATH*¥OpsCenter¥server¥bin¥opsadmin.bat stop

*INSTALL\_PATH*¥OpsCenter¥server¥bin¥opsadmin.bat start

#### **UNIX** でデフォルトのヒープサイズを調整するには

**1** 次の場所から startGUI ファイルを開きます: *INSTALL\_PATH*/SYMCOpsCenterGUI/bin

メモ**:** 変更する前に startGUI ファイルのコピーを保存します。

**2** 次の文字列の Xmx1024M 値を変更します。

JAVA OPTS="-Xrs -d64 -Xms512M -Xmx1024m...

たとえば、最大ヒープサイズを 1024 MB から 1400 MB に増やすには、-Xmx1024M を -Xmx1400M に置き換えます。

- **3** startGUI ファイルを保存します。
- **4** 変更を有効にするには、すべての OpsCenter サーバープロセスを再起動する必要 があります。

すべての OpsCenter サーバープロセスを最初に停止し、次にそれらを起動するに は、次のコマンドを入力します:

*INSTALL\_PATH*/SYMCOpsCenterServer/bin/opsadmin.sh stop

<span id="page-25-0"></span>*INSTALL\_PATH*/SYMCOpsCenterServer/bin/opsadmin.sh start

### <span id="page-25-1"></span>**OpsCenter** エージェントサービスのデフォルトのヒープサイズの 調整

OpsCenter エージェントプロセスが多くのメモリ消費する場合 (大きな OpsCenter 構成 で発生することがあります)、OpsCenter エージェントサービスのヒープサイズを増やすと 役立つことがあります。OpsCenter エージェントサービスのデフォルトのヒープサイズは 1024 MB からさらに高い値 (2048 MB など) に増やすことができます。さらに高い値は、 システムで利用可能な物理メモリ (RAM) と仮想メモリに基づいて判断できます。

p.22の「OpsCenter [サービスのヒープサイズまたはキャッシュサイズの調整について」](#page-21-0) を参照してください。

メモ**:** この項で公開されている情報は、Veritasのラボで、専門知識があるユーザーにより 制御された環境で実行されたテストに基づいています。これらはガイドラインとしてのみ使 用でき、100% 正確なベンチマークとして使用するべきではありません。

#### **Windows** でデフォルトのヒープサイズを調整するには

**1** OpsCenter サーバーの次の場所から OpsCenterAgentService.xml ファイルを 開きます。

*INSTALL\_PATH*¥OpsCenter¥Agent¥bin

メモ**:** 変更する前に OpsCenterAgentService.xml ファイルのコピーを保存しま す。

**2** 次の文字列の Xmx1024M 値を変更します。

<CmdArg value="-Xms512M -Xmx1024M

たとえば、最大ヒープサイズを 1024 MB から 1400 MB に増やすには、-Xmx1024M を -Xmx1400M に置き換えます。

**3** OpsCenterAgentService.xml ファイルを保存します。

**4** これらの変更を有効にするには、OpsCenter エージェントサービスを再起動する必 要があります。OpsCenter エージェントサービスを再起動するには、Veritas OpsCenter エージェントサービスを停止してから起動します。

「コントロールパネル]、「管理ツール]、「サービス]を選択して、「Veritas OpsCenter エージェントサービス (Veritas OpsCenter Agent Service)]を停止します。

<span id="page-26-0"></span>**5** [コントロールパネル]、[管理ツール]、[サービス]を選択して、[Veritas OpsCenter エージェントサービス (Veritas OpsCenter Agent Service)]を開始します。

## <span id="page-26-1"></span>**OpsCenter** データベースサービスのキャッシュサイズの調整

データベースサーバーサービスのキャッシュに利用可能なメモリの容量は OpsCenter のパフォーマンスの制御において重要な要因です。OpsCenter をインストールした後、 Sybase キャッシュサイズを調整することを推奨します。OpsCenter をインストールした 後、OpsCenter に NetBackup マスターサーバーを追加するとデータベースのサイズが 急速に増加する場合があります。

p.22 の「OpsCenter [サービスのヒープサイズまたはキャッシュサイズの調整について」](#page-21-0) を参照してください。

メモ**:**このセクションで公開されている情報は、ベリタスのラボで、専門知識があるユーザー により制御された環境で実行されたテストに基づいています。これらはガイドラインとして のみ使うことができ、100% 正確なベンチマークとして使うべきではありません。

OpsCenterSybaseデータベースは、最適なパフォーマンスを実現するためにキャッシュ サイズを自動的に調整します。server.conf ファイルの -ch サーバーオプションを使っ てキャッシュサイズを設定することもできます。

次のようなシナリオでは、-ch サイズをさらに高い値に設定することをお勧めします。

- -ch値を手動で変更し、server.conf ファイルを監視することによって最大キャッシュ サイズが常に使われていることが判明した場合、-ch をさらに高い値に調整すること を考慮します。
- 大量のデータベース操作を含む大きなデータベースの -ch 値は、ディスクのデータ ベースファイルの合計サイズの 50% (またはそれ以上) に設定する必要がある場合 があります。 たとえば、データベースファイルの合計サイズが 100 GB の場合、-ch 値は 50 GB (またはそれ以上) に増やす必要がある場合があります。

メモ**:** データベースファイルは、symcOpscache.db、symcopsscratchdb.db、 symcsearchdb.db、およびvxpmdb.db のファイルで構成されます。

**Windows** で **-ch** サーバーオプションを使ってキャッシュサイズを設定する方法

**1** *INSTALL\_PATH*¥OpsCenter¥server¥db¥conf¥server.conf ファイルを開きま す。

メモ**:** 変更する前に server.conf ファイルのコピーを保存します。

server.conf ファイルには、次のデフォルトオプションがあります。

-n OPSCENTER <HOST\_NAME> -x tcpip(LocalOnly=YES;BROADCASTLISTENER=0; DOBROADCAST=NO;ME=127.0.0.1;ServerPort=13786) -gd DBA -gk DBA -gl

DBA -gp 4096 -ti 0 -c 256M -ch 1024M -cl 256M -zl -os 1M -m -o

"<INSTALL\_PATH>¥OpsCenter¥server¥db¥log¥server.log"

-c 256M は、データベースページおよびその他のサーバー情報をキャッシュするた めに予約された初期メモリを示します。 デフォルト値は 256 MB です。

-cl 256M は、自動的にキャッシュサイズを変更する際の下限となる最小キャッシュ サイズを示します。 デフォルトの最小キャッシュサイズは 256 MB です。

-ch 1024M は、自動的にキャッシュサイズを増やす際の上限となる最大キャッシュ サイズを示します。 デフォルトの最大キャッシュサイズは 1024 MB です。

たとえば、初期および最小キャッシュサイズを 1024 MB に増やし、最大キャッシュ サイズを 4 GB に設定するには、サンプル server.conf ファイルの -c 256M -ch 1024M -cl 256M を -c 1024M -ch 4G -cl 1024M -cs に置き換えます。

-n OPSCENTER <HOST\_NAME> -x tcpip(LocalOnly=YES;BROADCASTLISTENER=0; DOBROADCAST=NO;ME=127.0.0.1;ServerPort=13786) -gd DBA -gk DBA -gl DBA -gp 4096 -ti 0 -c 256M -ch 1024M -cl 256M -zl -os 1M -m -o "<INSTALL\_PATH>¥OpsCenter¥server¥db¥log¥server.log"

前述の内容を次のように変更します。

-n OPSCENTER <HOST\_NAME> -x tcpip(LocalOnly=YES;BROADCASTLISTENER=0; DOBROADCAST=NO;ME=127.0.0.1;ServerPort=13786) -gd DBA -gk DBA -gl DBA -gp 4096 -ti 0 -c 1024M -ch 4G -cl 1024M -zl -os 1M -m -o "<INSTALL\_PATH>¥OpsCenter¥server¥db¥log¥server.log"

同様に、初期および最小キャッシュサイズを 1 GB に増やし、最大キャッシュサイズ を 2 GB に設定するには、server.conf ファイルの -c256M -ch 512M -cl 256M を -c 1G -ch 2G -cl 1G -cs に変更する必要があります。

-csオプションはデータベースサーバーのキャッシュサイズの変更をログに記録しま す。

キャッシュサイズの変更内容は、*<INSTALL\_PATH>*¥server¥db¥log¥server.log ファイルで確認できます。

- **2** server.conf ファイルを保存します。
- **3** 次のように、OpsCenter サービスを停止し、再起動します。

INSTALL\_PATH¥OpsCenter¥server¥bin¥opsadmin.bat stop

*INSTALL\_PATH*¥OpsCenter¥server¥bin¥opsadmin.bat start

**UNIX** で **-ch** サーバーオプションを使ってキャッシュサイズを設定する方法

**1** *<INSTALL\_PATH>*/SYMCOpsCenterServer/db/conf/server.conf ファイルを開 き、-ch オプションの値を変更します。

メモ**:** 変更する前に server.conf ファイルのコピーを保存します。

server.conf ファイルには、次のデフォルトオプションがあります。

-n OPSCENTER <HOST\_NAME> -x tcpip(LocalOnly=YES;BROADCASTLISTENER=0; DOBROADCAST=NO;ME=127.0.0.1;ServerPort=13786;) -gd DBA -gk DBA  $-\alpha$ l DBA -gp 8192 -ti 0 -c 256M -ch 1024M -cl 256M -zl -os 1M -m

-c 256M は、データベースページおよびその他のサーバー情報をキャッシュするた めに予約された初期メモリを示します。 デフォルト値は 256 MB です。

-cl 256M は、自動的にキャッシュサイズを変更する際の下限となる最小キャッシュ サイズを示します。 デフォルトの最小キャッシュサイズは 256 MB です。

-ch 1024M は、自動的にキャッシュサイズを増やす際の上限となる最大キャッシュ サイズを示します。デフォルトの最大キャッシュサイズは、64 ビットシステムに対して 1024 MB です。

たとえば、キャッシュサイズを 1024 MB に増やし、最大キャッシュサイズを 4 GB に 設定するには、サンプル server.conf ファイルの -c 256M -ch 1024M -cl 256M を -c 1024M -ch 4G -cl 1024M -cs に置き換えます。

-n OPSCENTER <HOST\_NAME> -x

tcpip(LocalOnly=YES;BROADCASTLISTENER=0;

DOBROADCAST=NO;ME=127.0.0.1;ServerPort=13786;) -gd DBA -gk DBA -gl DBA

-gp 8192 -ti 0 -c 256M -ch 1024M -cl 256M -zl -os 1M -m

前述の内容を次のように変更します。

```
-n OPSCENTER <HOST_NAME> -x
tcpip(LocalOnly=YES;BROADCASTLISTENER=0;
DOBROADCAST=NO;ME=127.0.0.1;ServerPort=13786;) -gd DBA -gk DBA
-gl DBA
-gp 8192 -ti 0 -c 1024M -ch 4G -cl 1024M -zl -os 1M -m
```
この例では、server.conf ファイルの -c 256M -ch 1024M -cl 256M を -c 1024M -ch 1G -cl 1024M -cs に置き換えて、初期および最小キャッシュサイズ を 1024 MB に増やし、最大キャッシュサイズを 4 GB に設定しています。

同様に、初期および最小キャッシュサイズを 1 GB に増やし、最大キャッシュサイズ を 2 GB に設定するには、server.conf ファイルの -c256M -ch 1024M -cl 256M を -c 1G -ch 2G -cl 1G -cs に変更する必要があります。

-csオプションはデータベースサーバーのキャッシュサイズの変更をログに記録しま す。

キャッシュサイズの変更内容は、 *INSTALL\_PATH*/SYMCOpsCenterServer/db/log/dbserver.log ファイルで確認 できます。

- **2** server.conf ファイルを保存します。
- <span id="page-32-0"></span>**3** 次のように、OpsCenter サービスを停止し、再起動します。

*INSTALL\_PATH*/SYMCOpsCenterServer/bin/opsadmin.sh stop

*INSTALL\_PATH*/SYMCOpsCenterServer/bin/opsadmin.sh start

# <span id="page-32-3"></span>OpsCenter データベースのデフラグについて

デフラグは、データベースに変更を加えると行われます。 そのような変更は OpsCenter データベースからのデータの削除が原因で起きることがあります。 次に、データを OpsCenter データベースから削除するときのシナリオ例を示します。

- データのパージが OpsCenter で有効になる場合。 パージの設定は、OpsCenter コンソールで[設定 (Settings)]、[構成 (Configuration)]、[データのパージ (Data Purge)]の順にクリックすると表示できま す。 OpsCenter でのデータのパージはデフォルトで有効になります。
- OpsCenter から NetBackup マスターサーバーを削除する場合。

OpsCenter データベースを毎月 1 回デフラグすることを推奨します。 さらに、Windows の server.log ファイルまたは UNIX の dbserver.log ファイルのディスクのデフラグ 数に大きい数が表示される場合は、OpsCenter データベースをデフラグしてください。

<span id="page-32-2"></span><span id="page-32-1"></span>p.33 の [「ディスクフラグメント数の確認」](#page-32-1) を参照してください。

p.35 の「OpsCenter [データベースのデフラグ」](#page-34-0)を参照してください。

### ディスクフラグメント数の確認

Windows の server.log ファイルまたは UNIX の dbserver.log ファイルでディスク フラグメント数を調べるには次の手順を使います。

#### ディスクフラグメント数を確認する方法

**1** Windows と UNIX の次のファイルをそれぞれ開きます。

Windows INSTALL PATH¥Symantec¥OpsCenter¥server¥db¥log¥server.log の場合

UNIX の <INSTALL\_PATH>/SYMCOpsCenterServer/db/log/dbserver.log 場合

**2** ファイルで fragment という語を検索します。たとえば、server.log または dbserver.log で fragment を検索すると、次の行を見つけることがあります。

Performance warning: Database file "G:¥OpsCenter¥db¥vxpmdb.db" consists of 2000 disk fragments

メモ**:** fragment を検索するとき結果が見つからないことがあります。この結果は完全 に正常です。ディスクフラグメント数が高いときそのようなパフォーマンス警告が表示 される場合があります。

### <span id="page-33-0"></span>データベースの断片化解消の前により多くのメモリを割り当てるこ とについて

データベースの断片化解消処理では正常な動作のためにより多くのメモリが必要になる ことがあります。 このセクションでは、データベースの断片化解消の前に -ch オプション を使ってデータベースキャッシュにより多くのメモリを割り当てる手順を提供します。

メモ**:**このセクションで公開されている情報は、ベリタスのラボで、専門知識があるユーザー により制御された環境で実行されたテストに基づいています。これらはガイドラインとして のみ使うことができ、100% 正確なベンチマークとして使うべきではありません。

メモ**:**データベースの断片化解消処理には利用可能なディスク容量が現在のデータベー スサイズの 2 倍であることが必要です。

より多くのメモリをデータベースキャッシュに割り当てる方法

- **1** 既存の OpsCenter データベースをバックアップします。
- **2** データベースキャッシュにより多くのメモリを割り当てるようにメモリ設定を修正します。

次の表に示すのは OpsCenter データベースサイズが 48 GB である場合のシナリ オ例です。この表では、断片化解消中にパフォーマンスの問題がないように、デー タベースの断片化解消の前に新しい設定に修正する必要がある元のメモリ設定をリ ストします。

シナリオ例: OpsCenter データベースサイズ = 48 GB

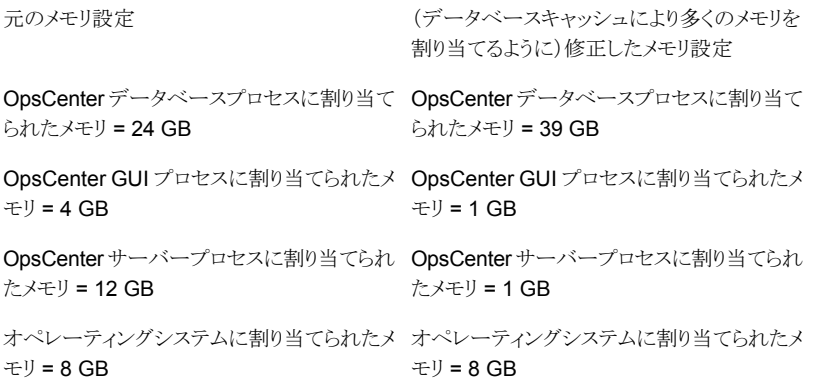

- **3** OpsCenter サービスを再起動します。
- <span id="page-34-0"></span>**4** OpsCenter データベースの断片化を解消します。

p.35 の「OpsCenter [データベースのデフラグ」](#page-34-0)を参照してください。

<span id="page-34-1"></span>**5** 元のメモリ設定に復帰します。

### **OpsCenter** データベースのデフラグ

dbdefrag コマンドを使用して OpsCenter データベースのデフラグを実行できます。デ フラグは、データアクセスおよび取得速度を向上させるのに役立ちます。最適なパフォー マンスのために、OpsCenter データベースのデフラグを 1 カ月に 1 回行うとともにパー ジ操作の後にも行います。

メモ**:** この項で公開されている情報は、Veritasのラボで、専門知識があるユーザーにより 制御された環境で実行されたテストに基づいています。これらはガイドラインとしてのみ使 用でき、100% 正確なベンチマークとして使用するべきではありません。

メモ**:** OpsCenter は OpsCenter データベースのデフラグの実行中は機能しません。

#### **Windows** と **UNIX** で **OpsCenter** データベースのデフラグを行うには

**1** OpsCenter のデータベースをデフラグする前に、Veritasでは OpsCenter データ ベースをバックアップすることを推奨します。

メモ**:** OpsCenter データベースのバックアップについて詳しくは、『OpsCenter 管理 者ガイド』を参照してください。

<http://www.veritas.com/docs/DOC5808>

**2** Windows で OpsCenter データベースのデフラグを行うには、次のコマンドを実行 します。

INSTALL\_PATH¥OpsCenter¥server¥bin¥dbdefrag.bat

UNIX で OpsCenter データベースのデフラグを行うには、次のコマンドを実行しま す。

<INSTALL\_PATH>/SYMCOpsCenterServer/bin/dbdefrag.sh

<span id="page-35-0"></span>p.33 の「OpsCenter [データベースのデフラグについて」](#page-32-0)を参照してください。

# <span id="page-35-2"></span>データの定期的なパージについて

OpsCenter データを定期的にパージする必要があります。

警告**:** OpsCenter のデータパージは無効にしないでください。

<span id="page-35-1"></span>OpsCenter サーバーコンソールの[設定 (Settings )]>[データのパージ (Data Purge)] タブを参照してください。

OpsCenter データベースはパージ操作の後でデフラグする必要があります。

# 異なるコンピュータへの **OpsCenter** サーバーの移動

この節では、異なるコンピュータに OpsCenter サーバーを移動する必要があるシナリオ について説明します。

次のシナリオを検討します。

■ シナリオ 1: アップグレードする対象の OpsCenter 設定があり、新しいバージョンの 特定の制約が原因で、OpsCenter サーバーを別のコンピュータに移動する必要が ある場合。

例: OpsCenter の既存のバージョンが、サポートされていないプラットフォームにイン ストールされている場合。 p.37の[「アップグレードの制約による](#page-36-1) OpsCenter サーバーの移動」を参照してくだ

さい。

<span id="page-36-0"></span>■ シナリオ 2: OpsCenter サーバーを別のコンピュータに移動する場合。たとえば、既 存のマシンのハードウェアに欠陥がある場合です。 p.40の[「既存の設定の問題による](#page-39-0) OpsCenter サーバーの移動」を参照してくださ い。

# <span id="page-36-2"></span>OpsCenter サーバーを移動する前のファイルの保存について

他のコンピュータへ OpsCenter サーバーを移動する前に、次に示す OpsCenter 構成 ファイルを別の場所に保存して、必要に応じて参照できるようにすることをお勧めします。

- ¥*INSTALL PATH*¥OpsCenter¥server¥config のすべての内容
- ¥*INSTALL PATH*¥OpsCenter¥server¥bin¥OpsCenterServerService.xml ファ イル
- ¥*INSTALL PATH*¥OpsCenter¥qui¥Security のすべての内容
- *INSTALL\_PATH*¥OpsCenter¥gui¥bin¥OpsCenterGUIService.xml
- ¥*INSTALL PATH*¥OpsCenter¥server¥db¥conf のすべての内容
- ¥*INSTALL PATH*¥OpsCenter¥gui¥webserver¥conf のすべての内容
- ¥*INSTALL\_PATH*¥OpsCenter¥gui¥webserver¥webapps¥opscenter¥WEB-INF¥web.xml file
- *INSTALL\_PATH*¥OpsCenter¥agent¥bin¥OpsCenterAgentService.xml
- *INSTALL\_PATH*¥OpsCenter¥viewbuilder¥bin¥OpsCenterViewBuilder.xml 例: C:¥Program Files (x86)¥Symantec¥OpsCenter¥viewbuilder¥bin¥OpsCenterViewBuilder.xml

<span id="page-36-1"></span>*INSTALLPATH* は OpsCenter ソフトウェアをインストールしたディレクトリです。

p.36 の[「異なるコンピュータへの](#page-35-1) OpsCenter サーバーの移動」を参照してください。

# アップグレードの制約による OpsCenter サーバーの移動

このセクションでは、最新バージョンの OpsCenter をインストールする別のコンピュータ に既存の OpsCenter サーバーを移動するための手順を示します。次の例でそのシナリ オを詳しく説明します。

最新バージョンにアップグレードする OpsCenter 設定があるとします。OpsCenter が、 OpsCenter の最新バージョンでサポートされないプラットフォームにインストールされて

いる場合は、サポート対象プラットフォームを備えている別のコンピュータに既存の OpsCenter サーバーを移動する必要があります。

既存の OpsCenter サーバーホストと新しいホストのそれぞれでいくつかの手順を実行す る必要があります。

#### 既存の **OpsCenter** サーバーを別のコンピュータに移動する方法

**1** 既存の OpsCenter サーバーホストで実行する手順

OpsCenter ソースホストで、dbbackup スクリプトを使用して OpsCenter データベー スのバックアップを実行します。このスクリプトは、OpsCenter データベースとデータ ベースパスワードファイル (db.conf) のバックアップを作成する必要があるときに実 行します。

**2** 既存の OpsCenter サーバーホストに、新しい OpsCenter にインポートする AT (Veritas Product Authentication Service) データがある可能性があります。最初に 既存の OpsCenter サーバーホストのATデータをエクスポートする必要があります。 これを、新しい OpsCenter 設定にインポートできます。

atutil ユーティリティを使って、共有またはリモートの AT ブローカーのデータを XML ファイルにエクスポートします。AT データは、OpsCenterUsers(vx) ユーザー と証明書で構成されています。

**3** 前のステップで作成した XML ファイルを新しいホストにコピーします。

メモ**:** エクスポートされた XML ファイルをコピーしている間に、DOS から UNIX へ変 換することによってインポートのエラーを引き起こす可能性がある xml ファイルの文 字化けを発生させることがあります。この問題を避けるには、FTP を使ってバイナリ 形式で XML ファイルをコピーします。

- **4** OpsCenter の最新バージョンをインストールする新しいホストで実行する手順 OpsCenter の最新バージョンを新しいホストにインストールします。
- **5** 新しいホスト上のすべての OpsCenter サービスを停止します。
- **6** 以前に実行したパフォーマンスチューニングの手順を実行します。

パフォーマンス向上のために OpsCenter を調整する方法について詳しくは、 『OpsCenter パフォーマンスおよびチューニングガイド』を参照してください。

- **7** 以前にバックアップしたデータベースをリストアします。
- **8** db.conf ファイルから次の情報を更新します。
	- デフォルト以外のポートを使用している場合、db.port パラメータの値を次のよ うに更新します。

db.port=13786

- db.serviceNameパラメータを次のようにターゲットホストの名前に設定します。 db.serviceName=*TargetHostName*
- **9** dbUpgrade コマンドを使ってデータベースをアップグレードします。

次のコマンドを実行します。

Windows dbUpgrade.bat install *<old\_version\_number><new\_version\_number>* 例: *<OpsCenterInstallLocation>*¥OpsCenter¥server¥bin¥dbUpgrade.bat install 8.0 8.1 の場合 UNIX の dbUpgrade.sh install *<old\_version\_number><new\_version\_number>* 例: 場合

> *<OpsCenterInstallLocation>*/SYMCOpsCenterServer/bin/dbUpgrade.sh install 8.0 8.1

**10** 次の場所のアップグレードログでデータベースアップグレードの進行状況を確認し ます。

Windows *<OpsCenterInstallLocation>*¥ OpsCenter¥server¥db¥log の場合

UNIX の *<OpsCenterInstallLocation>*/SYMCOpsCenterServer/db/log 場合

**11** 古い認証または ATデータを新しい OpsCenter サーバーホストにインポートします。 既存の OpsCenter サーバーホストで作成したエクスポート済み xml ファイルを新し い OpsCenter サーバーホストにコピーしたことを確認します。

次のコマンドを実行します。

*<OpsCenterInstallLocation>*¥OpsCenter¥server¥authbroker¥bin¥atutil Windows import -p *<password of exported xml file>* -f *<location of xml file that contains old AT data>* -z *<location of AT data folder>* –overwrite 例: atutil import -p "password" -f ¥temp¥userdata.xml -z C:Program Files¥Symantec¥OpsCenter¥server¥authbroker¥data –overwrite の場合

*<OpsCenterInstallLocation>*/SYMCOpsCenterServer/authbroker/bin/atutil UNIX の import -p *<password of exported xml file>* -f *<location of xml file that contains old AT data>* -z *<location of AT data folder>* –overwrite 場合

> 例: atutil import -p "password" -f /temp/userdata.xml -z /opt/SYMCOpsCenterServer/authbroker/data –overwrite

メモ**:** 正常にインポートされない場合、デフォルトの OpsCenter ユーザーは、 OpsCenter の旧バージョンからインポートした OpsCenterUsers(vx) ドメインユー ザー用パスワードをリセットする必要があります。

<span id="page-39-0"></span>**12** OpsCenter サービスを起動します。

## 既存の設定の問題による OpsCenter サーバーの移動

この節では、異なるコンピュータに OpsCenter サーバーを移動する手順について説明 します。次の例のような特定のシナリオで OpsCenter サーバーを異なるコンピュータに 移動する必要があります。

- 欠陥があるハードウェア
- ハードウェアのアップグレード
- オペレーティングシステムのアップグレード
- 物理マシンからの仮想マシンへの (または仮想マシンから物理マシンへの) 移動

#### **OpsCenter** サーバーを異なるコンピュータに移動する方法

**1** OpsCenter のソースホストで実行する手順

OpsCenter ソースホストで、dbbackup スクリプトを使用して OpsCenter データベー スのバックアップを実行します。このスクリプトは、OpsCenter データベースとデータ ベースパスワードファイル (db.conf) のバックアップを作成する必要があるときに実 行します。

**2** OpsCenter のソースホストには、OpsCenter のターゲットホストにインポートする認 証 (AT) データがあることがあります。最初に OpsCenter のソースホストの AT デー タをエクスポートする必要があり、これを OpsCenter のターゲットホストにインポート できます。

atutil ユーティリティを使って xml ファイルに AT データをエクスポートします。AT データは、OpsCenterUsers(vx) ユーザーと証明書で構成されています。

**3** OpsCenter のターゲットホストに XML ファイルをコピーします。

メモ**:** エクスポートされた xml ファイルをコピーしている間に、DOS から UNIX へ変 換することによってインポートのエラーを引き起こす可能性がある xml ファイルの文 字化けを発生させることがあります。この問題を避けるには、FTP を使ってバイナリ 形式で xml ファイルをコピーします。

**4** OpsCenter のターゲットホストで実行する手順

ターゲットホストである新しいホストに OpsCenter をインストールします。

- **5** OpsCenter のすべてのサービスを停止します。
- **6** 以前に実行したパフォーマンスチューニングの手順を実行します。 パフォーマンス向上のために OpsCenter を調整する方法について詳しくは、 『OpsCenter パフォーマンスおよびチューニングガイド』を参照してください。
- **7** 以前にバックアップしたデータベースをリストアします。
- **8** db.conf ファイルから次の情報を更新します。
	- デフォルト以外のポートを使用している場合、db.port の値を次のように更新し ます。 db.port=13786
	- db.serviceNameパラメータを次のようにターゲットホストの名前に設定します。 db.serviceName=*TargetHostName*

**9** 古い認証または AT データを OpsCenter のターゲットホストにインポートします。

OpsCenter のソースホストで作成したエクスポート xml ファイルを OpsCenter の ターゲットホストにコピーしていることを確認します。

次のコマンドを実行してインポートします。

- *<OpsCenterInstallLocation>*¥OpsCenter¥server¥authbroker¥bin¥atutil Windows の import -p *<password of exported xml file>* -f *<location of xml file that contains old AT data>* -z *<location of AT data folder>* –overwrite 場合
- **UNIX** の場 <のsCenterInstallIocation>/SYMCOpsCenterServer/authbroker/bin/atutil import -p *<password of exported xml file>* -f *<location of xml file that contains old AT data>* -z *<location of AT data folder>* –overwrite 合

メモ**:** 正常にインポートされない場合、デフォルトの OpsCenter ユーザーは、 OpsCenter の旧バージョンからインポートした OpsCenterUsers(vx) ドメインユー ザー用パスワードをリセットする必要があります。

**10** OpsCenter サービスを起動します。

# <span id="page-42-0"></span>OpsCenter のベストプラク ティス

この章では以下の項目について説明しています。

- [ネットワーク構成のベストプラクティス](#page-42-1)
- [インストールとアップグレードのベストプラクティス](#page-42-2)
- OpsCenter [データベースのベストプラクティス](#page-44-1)
- [バックアップ製品のベストプラクティス](#page-45-1)
- OpsCenter [サーバーのベストプラクティス](#page-46-1)
- <span id="page-42-1"></span>■ OpsCenter [レポートのベストプラクティス](#page-47-0)
- Windows [でのウイルス対策構成のベストプラクティス](#page-48-0)

# ネットワーク構成のベストプラクティス

次に示すのはネットワーク構成のベストプラクティスです。

<span id="page-42-2"></span>■ 静的 IP アドレスを使用してホストの OpsCenter コンポーネントを構成します。

**4**

■ OpsCenter サーバーの完全修飾ドメイン名 (FQDN) を44 文字に制限します。 p.6 の [「免責」](#page-5-2) を参照してください。

# インストールとアップグレードのベストプラクティス

OpsCenter のインストールとアップグレードのベストプラクティスを次に示します。 p.6 の [「免責」](#page-5-2) を参照してください。

- Veritas は、特に大規模なバックアップ環境(1日に 1000個を超えるバックアップジョ ブ) では、バックアップ製品のホストや OpsCenter エージェントホストではなく個別の スタンドアロンホストに OpsCenter サーバーをインストールすることをお勧めします。
- Veritas では、8 GB 以上の RAM を搭載するシステムに OpsCenter サーバーをイ ンストールすることをお勧めします。システム構成は、監視するバックアップ製品の数、 1 日あたりに生成されるアラートまたはジョブの数などに大きく依存します。
- 8.3 のファイル名の作成が Windows ホストで無効になっている場合は、OpsCenter コンポーネントをインストールまたはアップグレードする前に、これを有効にして Windows ホストを再起動することをお勧めします。 詳しくは、次のリンクを参照してください。 <http://technet.microsoft.com/en-us/library/ff621566%28WS.10%29.aspx>
- Veritas では、OpsCenter サーバーホストと異なるホストに OpsCenter エージェント をインストールすることをお勧めします。 Veritas では、地理的に管理対象サーバーに近い場所に OpsCenter エージェント を配置することをお勧めします。
- クラスタ環境では、最初にアクティブノードに OpsCenter サーバーをインストールし、 次にパッシブノードにインストールします。OpsCenter は Windows VCS クラスタの みサポートしています。
- 同じバージョンの OpsCenter サーバー、エージェント、View Builder をインストール してください。
- 最適なパフォーマンスを達成するために、OpsCenter サーバーとオペレーティング システム (OS) のファイルと異なる場所に OpsCenter ログファイルを作成するように 構成します。
- データベーストランザクションログとデータベースを異なる場所に配置している場合 は、アップグレードする前にログをデータベースの場所に移動します。
- 利用可能なディスク領域がデータベースサイズの3倍以上になっていることを確認し ます。

メモ**:** 利用可能なディスク領域に対するこの推奨は、既存のデータベースサイズに基 づいています。データベースの将来の拡張は考慮されていません。

■ データベースのデフラグ、アップグレード、EEB (Emergency Engineering Binaries) の適用、オブジェクトのマージなどの変更を実行する前に OpsCenter データベース をバックアップします。

『OpsCenter 管理者ガイド』の「OpsCenter データベースのバックアップ」の項を参照 してください。

<http://www.veritas.com/docs/DOC5808>

# インストールとアップグレード中に回避すべきこと

<span id="page-44-0"></span>OpsCenter コンポーネントをインストールまたはアップグレードする際は、次のことを回避 してください。

p.6 の [「免責」](#page-5-2) を参照してください。

- データベースのアップグレード、インストール、またはアンインストールの実行中にイン ストーラを強制終了したり、setup.exe、msiexec.exe、OpsCenter サービスなどの サービスやプロセスを停止したりしないでください。
- データベースの移行またはアップグレードの実行中にサービスを停止しないでくださ い。
- ネットワークマウントに OpsCenter コンポーネントをインストールしないでください。 ネットワークマウントへの OpsCenter コンポーネントのインストールはサポートされて いません。
- UNIX にリリース更新と言語パックがインストールされている場合、OpsCenter ベース のパッケージを直接アンインストールしないでください。 UNIX のベースバージョンを アンインストールする前に、リリース更新と言語パックをアンインストールすることをお 勧めします。 たとえば、UNIX マシンから OpsCenter を完全にアンインストールする場合は、最初 にリリース更新と言語パックをアンインストールし、次に OpsCenter ソフトウェアをアン

インストールします。

- <span id="page-44-1"></span>■ 他社のレポート生成ツールを配備している場合は、OpsCenter データベースアップ グレード中に SELECT データベース操作は使用しないでください。
- 他社のネットワーク監視ツールを配備して OpsCenter サービスを監視している場合、 OpsCenter データベースのアップグレード中はこれらのツールを無効にします。

# **OpsCenter** データベースのベストプラクティス

次に示すのはデータベースパフォーマンスを最適化するためのベストプラクティスです。 p.6 の [「免責」](#page-5-2) を参照してください。

- OpsCenter データベースは、OpsCenter と OS ファイルがインストールされている ディスクと異なる物理ディスクにインストールまたは構成します。
- 最適なパフォーマンスのために OpsCenter データベースを調整します。 p.27 の 「OpsCenter [データベースサービスのキャッシュサイズの調整」](#page-26-0) を参照して ください。
- データパージのオプションは無効にしないでください。 データパージの設定は、OpsCenter コンソールの[設定 (Settings)]>[構成 (Configuration)]>[データのパージ (Data Purge)]タブから構成できます。保持期間 が長いほどパフォーマンスへの影響が大きくなります。

パフォーマンスの向上のために、バックアップログデータの保持期間はできるだけ短 くしてください(デフォルト設定の 3 日間など)。 これは、バックアップログが一時デー タを保持し、そのデータが OpsCenter レポートによって直接使用されないためです。

- OpsCenter データベースを定期的にデフラグします(月に1回)。
- 通常の作業負荷および OpsCenter レポートの実行中の dbsrv\* プロセスメモリの使 用状況を監視します。このプロセスが割り当てられているすべてのキャッシュサイズを 使用している場合は、調整することをお勧めします。 RAM とデータベースのサイズに基づいて、OpsCenter データベースのキャッシュサ イズを増やします。 p.27 の 「OpsCenter [データベースサービスのキャッシュサイズの調整」](#page-26-0) を参照して ください。

# OpsCenter データベースを使用する際に回避すべきこと

<span id="page-45-0"></span>OpsCenter データベースを使用する場合に次のことは避けてください。

p.6 の [「免責」](#page-5-2) を参照してください。

- データベースのバックアップ、デフラグなどのデータベース関連操作の実行中に OpsCenter サービスまたはプロセスを停止しないでください。
- 他社のレポート生成ツールを配備している場合は、OpsCenter データベースアップ グレード中に SELECT データベース操作は使用しないでください。
- <span id="page-45-1"></span>■ 他社のネットワーク監視ツールを配備して OpsCenter サービスを監視している場合、 次のような OpsCenter データベースの操作中はこれらのツールを無効にします。
	- データベースのアップグレード
	- データベースのデフラグ
	- データベースのバックアップ

# バックアップ製品のベストプラクティス

次に示すのはバックアップ製品からデータを収集する際に確認する必要があるベストプ ラクティスです。

p.6 の [「免責」](#page-5-2) を参照してください。

- データ収集のためのバックアップ製品には、正しいバージョン、ユーザー名、および パスワード (該当する場合) を選択します。
- 負荷に応じて、OpsCenter に NetBackup マスターサーバーを追加する必要があり ます。たとえば、次の例を考えてみます。 負荷が大きい OpsCenter にはマスターサーバーを追加します。 たとえば、各マス ターサーバーが 1 日あたり 10000 以上のバックアップジョブを実行するとします。 負

荷分散のために、負荷が大きいマスターサーバーは、間隔を開けて追加することをお 勧めします。

たとえば、前のマスターサーバーのデータ収集が開始された後に次のマスターサー バーを追加します。

<span id="page-46-0"></span>メモ**:** マスターサーバーのデータ収集の状態を表示するには、OpsCenter コンソー ルで[設定 (Settings)]>[構成 (Configuration)]>[NetBackup]に移動し、そのペー ジで「データ収集の状態 (Data Collection Status)]タブをクリックします。マスター サーバーのデータ収集の状態は[収集状態 (Collection Status)]列から表示できま す。

## バックアップ製品からデータを収集する際に回避すべきこと

OpsCenter を使用してバックアップ製品からデータを収集する際は、次のことを回避す る必要があります。

p.6 の [「免責」](#page-5-2) を参照してください。

- サポートされていないバックアップ製品を使用しないでください。 『OpsCenter 管理 者ガイド』の「OpsCenter と互換性のあるバックアップとアーカイブの製品について」 の項を参照してください。
- サポートされていないアップグレードパスを使用しないでください。 『OpsCenter 管理 者ガイド』の「サポート対象のアップグレードパスについて」の項を参照してください。
- 単一の OpsCenter Agent を複数の OpsCenter サーバーに対して構成しないでく ださい。
- 複数の OpsCenter サーバーが同じバックアップまたはアーカイブ製品ホストからデー タを収集するように構成しないでください。
- <span id="page-46-1"></span>■ バックアップ製品から手動でジョブを削除しないでください。 データが不正確になる ことがあります。構成された保持作業の後に、バックアップ製品にこれらのジョブを自 動削除させます。 詳細については、それぞれのバックアップ製品のマニュアルを参照してください。

# **OpsCenter** サーバーのベストプラクティス

次に示すのは OpsCenter サーバーに関して役立つ可能性があるベストプラクティスで す。

p.6 の [「免責」](#page-5-2) を参照してください。

■ OpsCenter サーバーホストとバックアップ製品のホストの時間が同じグリニッジ標準 時に解決されていることを確認します。

- タイムフレームに Day Light Savings (DST) の変更が発生する場合、履歴レポート に表示されるデータが不正確になることがあります。
- OpsCenterへのアクセス頻度が少ないシステムアイドル時間にレポートの電子メール 送信またはエクスポートが実行されるようにレポートのスケジュールを作成します。
- 必要なサービスまたは処理がバックアップ製品で実行されていることを確認します。 これは正常なデータ収集に必要です。
- <span id="page-47-0"></span>■ RAM とサーバーの負荷に応じて、OpsCenter コンポーネントのヒープサイズを増や します。 p.22の「OpsCenter [サービスのヒープサイズまたはキャッシュサイズの調整につい](#page-21-0) [て」](#page-21-0) を参照してください。

# **OpsCenter** レポートのベストプラクティス

このセクションはOpsCenterレポートを生成中に従っていただきたいいくつかのベストプ ラクティスについて述べています。

p.6 の [「免責」](#page-5-2) を参照してください。

### シナリオ **1 -** 円グラフのレポートは **OpsCenter GUI** サービスを減 速することがある

メモ**:** 仮定 - OpsCenter データベースのキャッシュサイズの調整は適切に行われていま す。

p.27 の「OpsCenter [データベースサービスのキャッシュサイズの調整」](#page-26-0)を参照してくだ さい。

対策: OpsCenter GUI サービスをレポート用に調整する必要があります。

■ 推奨平均レポート時間帯は 15 日間です。 時間枠が 15 日間以上でグラフベースの レポートを生成する場合には、GUI (Web サーバー)サービスヒープサイズを 2 GB から 4 GB までの値に増やします。 ヒープサイズを増やしてもパフォーマンスの問題 が観察される場合には、OpsCenter サーバーサービスと GUI サービスのヒープサイ ズを推奨サイズを越えて増やします。

p.24 の 「OpsCenter Web [サーバーサービスのデフォルトのヒープサイズの調整」](#page-23-0) を参照してください。

メモ**:** ヒープサイズを変更したら、OpsCenter サービスを再起動します。

### シナリオ **2 -** スケジュール設定済みレポートやカスタムレポートの 生成中に **OpsCenter** のパフォーマンスが影響を受けることがあ る

対策: スケジュールされたレポートとカスタムレポートに適切な時間枠を定義する必要が あります

- スケジュールされたレポートの数が 300 以上の場合には、推奨平均レポート時間帯 である 15 日間を使います。
- 複数のレポートが並行して動作していないことを確認してください。 できるだけ異なる 時刻にレポートをスケジュールします。
- グラフ表示レポートには出力を生成するためにより多くのメモリが必要なため、グラフ 表示(グラフベース) レポートを表形式レポートとは異なる時間にスケジュールします。
- OpsCenter サーバーサービスのヒープサイズを増やします。ヒープサイズを4GBと 8 GB の間の値に設定します。 p.22の 「OpsCenter [サーバーサービスのデフォルトのヒープサイズの調整」](#page-21-1)を参照 してください。

<span id="page-48-0"></span>メモ**:** ヒープサイズを変更したら、OpsCenter サービスを再起動します。

# **Windows** でのウイルス対策構成のベストプラクティス

Windows プラットフォームでは、適切なフィルタ設定やファイアウォール設定がないと、 ウイルス対策セットアップの OpsCenter サーバーのパフォーマンスが低下することがあり ます。

p.6 の [「免責」](#page-5-2) を参照してください。

OpsCenter セットアップでウイルス対策アプリケーションを構成する際に従う必要がある ベストプラクティスを以下に示します。

メモ**:** OpsCenter 以外の Veritas 製品がホストにインストールされていないことを前提と します。

- 次のフォルダとコンテンツを除外する除外フィルタを追加します。
	- \*\*¥Veritas¥\*
	- C:¥Program Files¥Symantec¥\*
	- C:¥Program Files(x86)¥Symantec¥\*
	- データベースフォルダ: Install\_Path¥OpsCenter¥server¥db¥data

このパスはデフォルトのデータベースパスです。データベースが別の場所にある 場合は、そのパスを除外します。

- 次のプロセスを除外します。
	- OpsCenterSrvService.exe
	- OpsCenterWebSrvService.exe
	- OpsCenterAgentService.exe
	- Ops\_atd.exe
	- Dbsrv*xx*.exe xx は Sybase データベースのバージョンです。
	- Pbx\_exchange.exe
	- OpsCenter サーバーサービスの java.exe
	- OpsCenter GUI サービスの java.exe
- 次のファイアウォールポートを除外します。
	- 80 (Web サービス)
	- 443 (Web サービス)
	- 1556 (PBX)
	- 13786 (データベースサービス)

索引

### <span id="page-50-0"></span>記号

キャッシュサイズの調整 OpsCenter データベースサービス [27](#page-26-1) サイズ変更の注意事項 [14](#page-13-2) ディスクフラグメント数の確認 [33](#page-32-2) ヒープサイズの調整 OpsCenter Web サーバーサービス [24](#page-23-1) OpsCenter エージェントサービス [26](#page-25-1) ログのデバッグレベルの確認 [18](#page-17-3) 仮想マシンの OpsCenter サーバーについて [9](#page-8-2) 別の場所へのログファイルの保存 UNIX [21](#page-20-1)

Windows [19](#page-18-1)

## **O**

OpsCenter VM パラメータのガイドライン [10](#page-9-3) OpsCenter サーバーの物理と仮想の構成 [9](#page-8-3) OpsCenter データベースのデフラグ [35](#page-34-1) OpsCenter データベースの構成 [12](#page-11-2) OpsCenter レポート VM 設定と利用可能な CPU とメモリの増加率 (%) [11](#page-10-2) OpsCenterサーバーを移動する前のファイルおよびフォ ルダの保存 [37](#page-36-2) OpsCenter サービス [13](#page-12-1) OpsCenter データベースのデフラグについて [33](#page-32-3) OpsCenter のパフォーマンスのチューニング [16](#page-15-2)

### **W**

Web ブラウザサポート [18](#page-17-4)

### か

異なるドライブへの OpsCenter ログファイルの保存 [18](#page-17-5) このガイドの目的 [6](#page-5-3)

## さ

サイズ変更のガイドライン [15](#page-14-2)

た データパージ [36](#page-35-2) データベースキャッシュにより多くのメモリを割り当てる [34](#page-33-0)

### は

パフォーマンス向上のための OpsCenter のチューニン グ [16](#page-15-2) パフォーマンスチューニングのガイドライン [16](#page-15-3) ヒープサイズの調整 OpsCenter サーバーサービス [22](#page-21-2)

# ま

マスターサーバーの追加 [17](#page-16-1) 免責 [6](#page-5-4)